## **Comment accéder aux ressources partagées sur un système Windows Millenium**

Pour accéder aux dossiers partagés sur un système Windows Millenium vous devez double cliquer sur l'icône « *Favoris réseau* » présente sur votre bureau, puis double cliquer directement sur « *Tout le réseau* ».

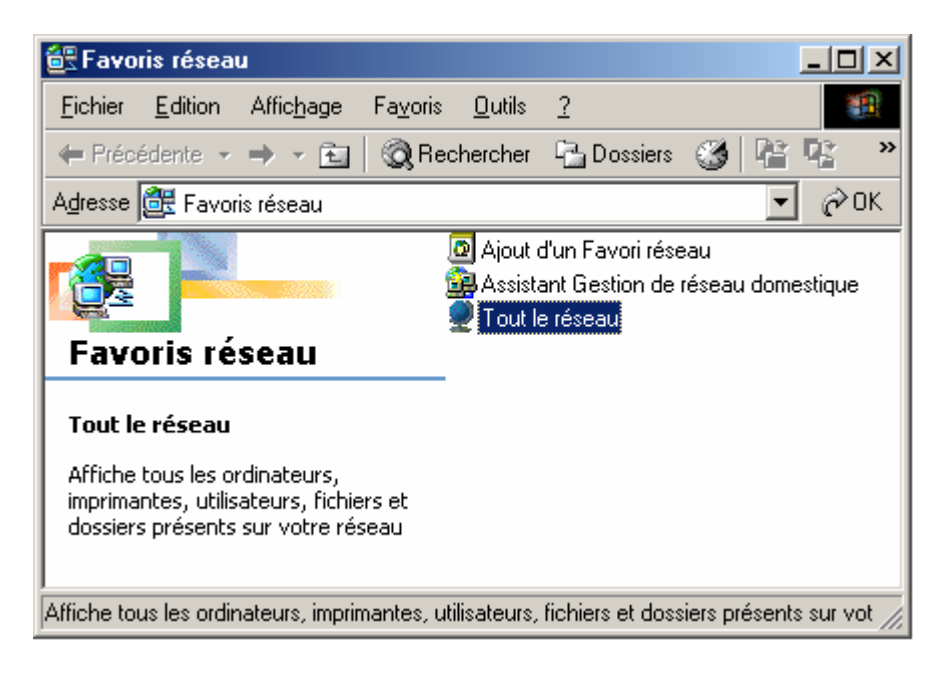

Ici vous trouverez tous les ordinateurs actuellement connectés à votre réseau. Pour cela, il est important que tous les ordinateurs connectés au réseau soient configurés dans le même groupe de travail.

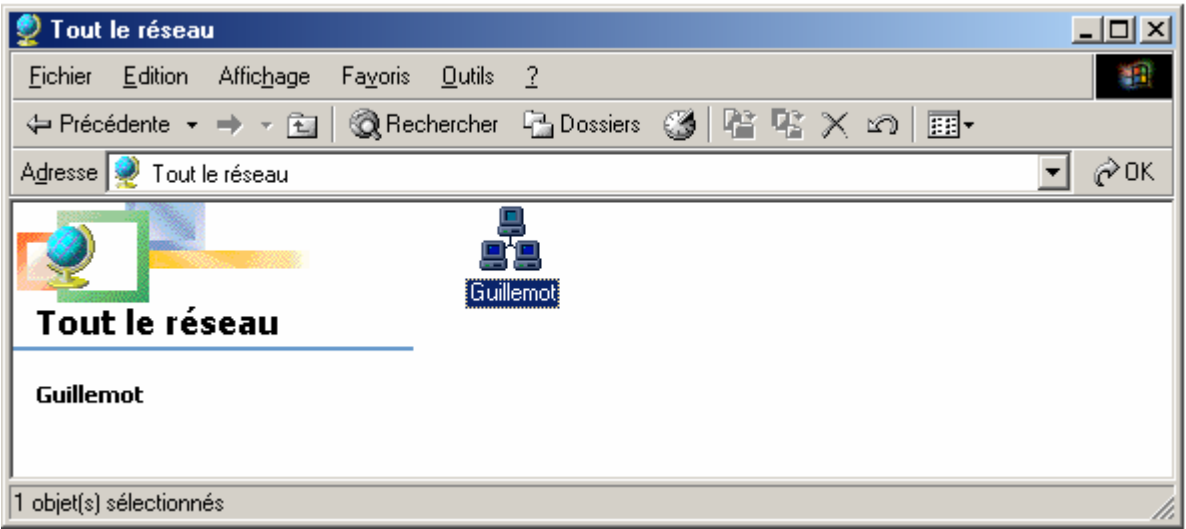

Enfin, double cliquez sur l'ordinateur stockant les ressources partagées que vous voulez accéder. Vous pourrez alors visualiser et naviguer dans ses répertoires au travers de votre réseau !

Une solution plus directe pour accéder aux dossiers partagés d'un ordinateur de votre réseau est de cliquer sur « *Démarrer/ Exécuter* » de taper *«\\nom\_de\_votre\_ordinateur* » puis cliquer sur « *OK* ».

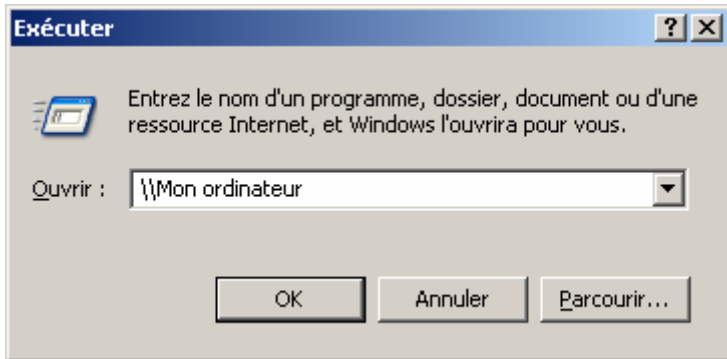

Pour savoir comment identifier le groupe de travail et le nom de l'ordinateur utilisés, reportez-vous à la FAQ « *Comment connaître et changer le nom de mon ordinateur et le nom de mon groupe de travail* **»** correspondant à votre système d'exploitation.